# Módulo de Extensão (SIGAA) Tutorial para gerenciamento de

inscrições em curso/evento

Como abrir inscrições em atividades de extensão do tipo Curso ou Evento para publicação, registro e certificação dos participantes via SIGAA

O SIGAA solicita ao (à) canditado (a) aos cursos/eventos, alguns dados Básicos para cadastro no sistema (CPF, Nome completo, Data de Nascimento, Endereço, Telefones de contato e E -mail) .

Caso queira que o (a) candidato (a) preencha dados mais específicos, para fins de seleção ou análise do público inscrito, é necessário criar um Questionário .

(Caso não queira cadastrar o questionário siga os passos a partir da página 9 )

### Para cadastrar o questionário:

- 1. Selecione a aba Extensão;
- 2. Selecione Ações de Extensão > Inscrições> Questionários para inscrições

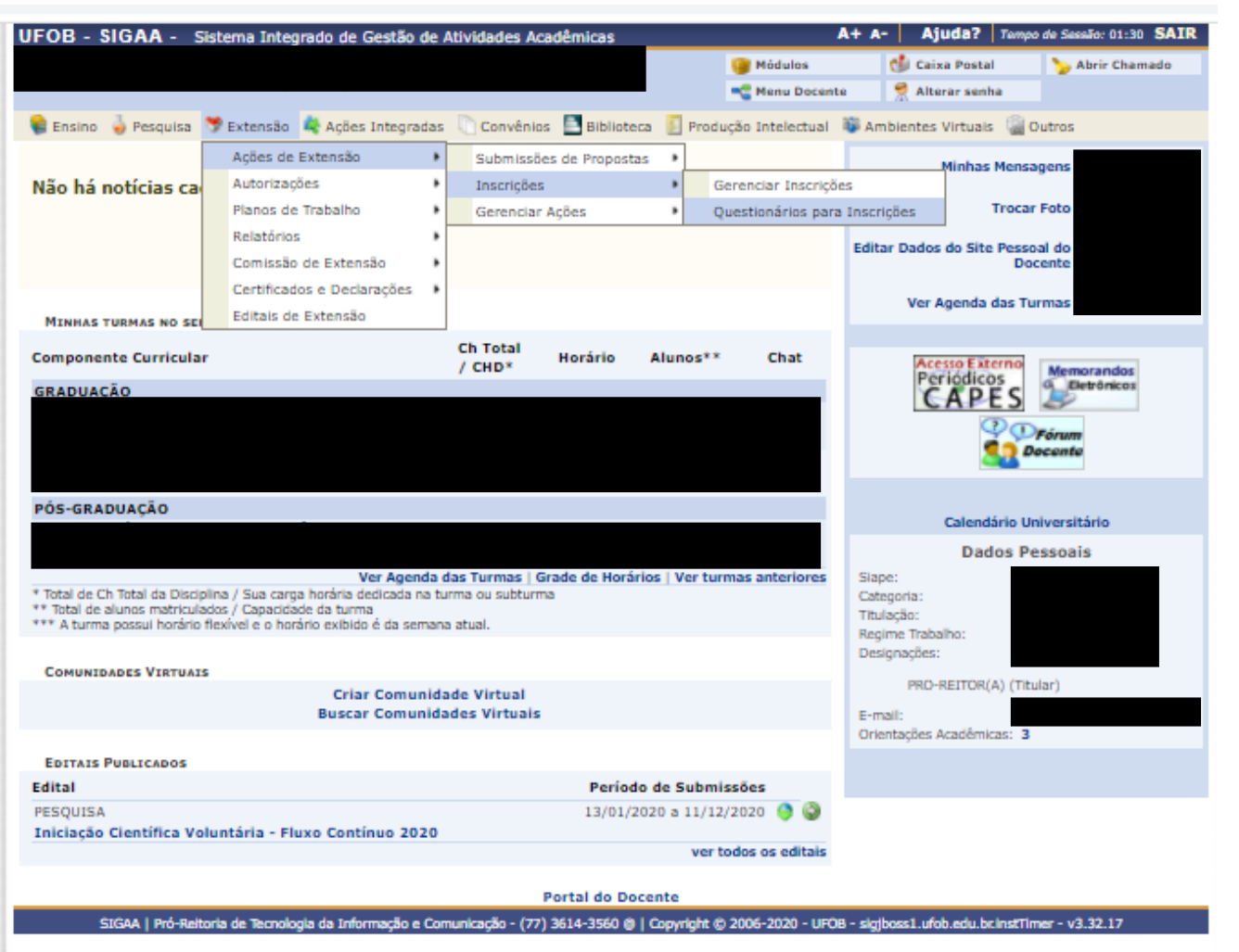

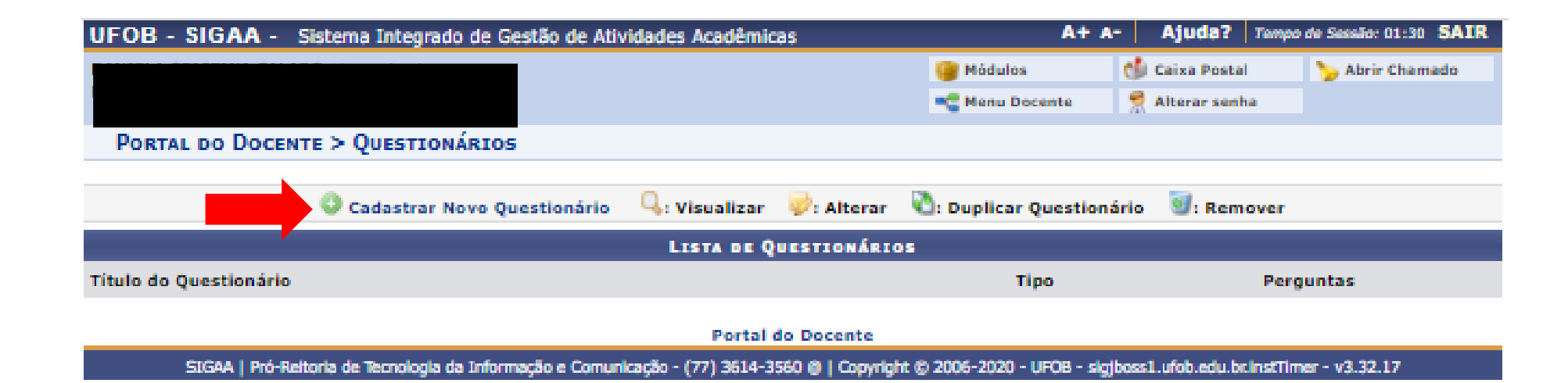

1. Selecione CADASTRAR NOVO QUESTIONÁRIO

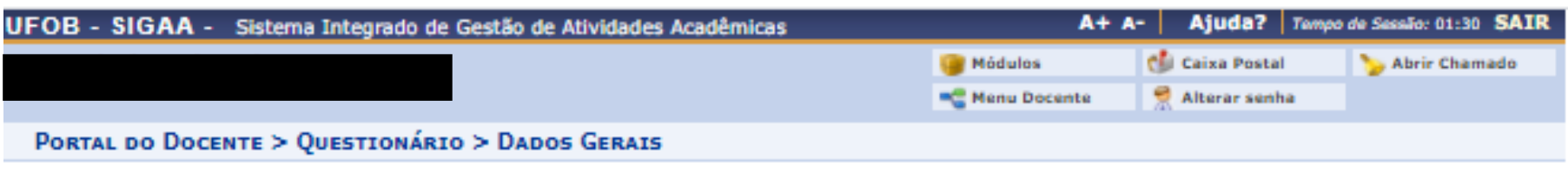

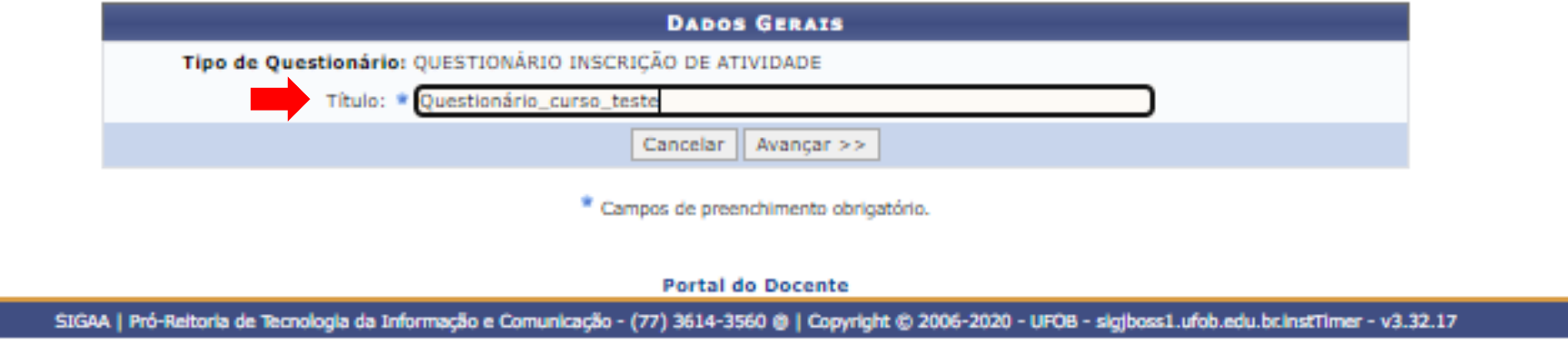

1. Insira o Título do questionário e em seguida selecione AVANÇAR

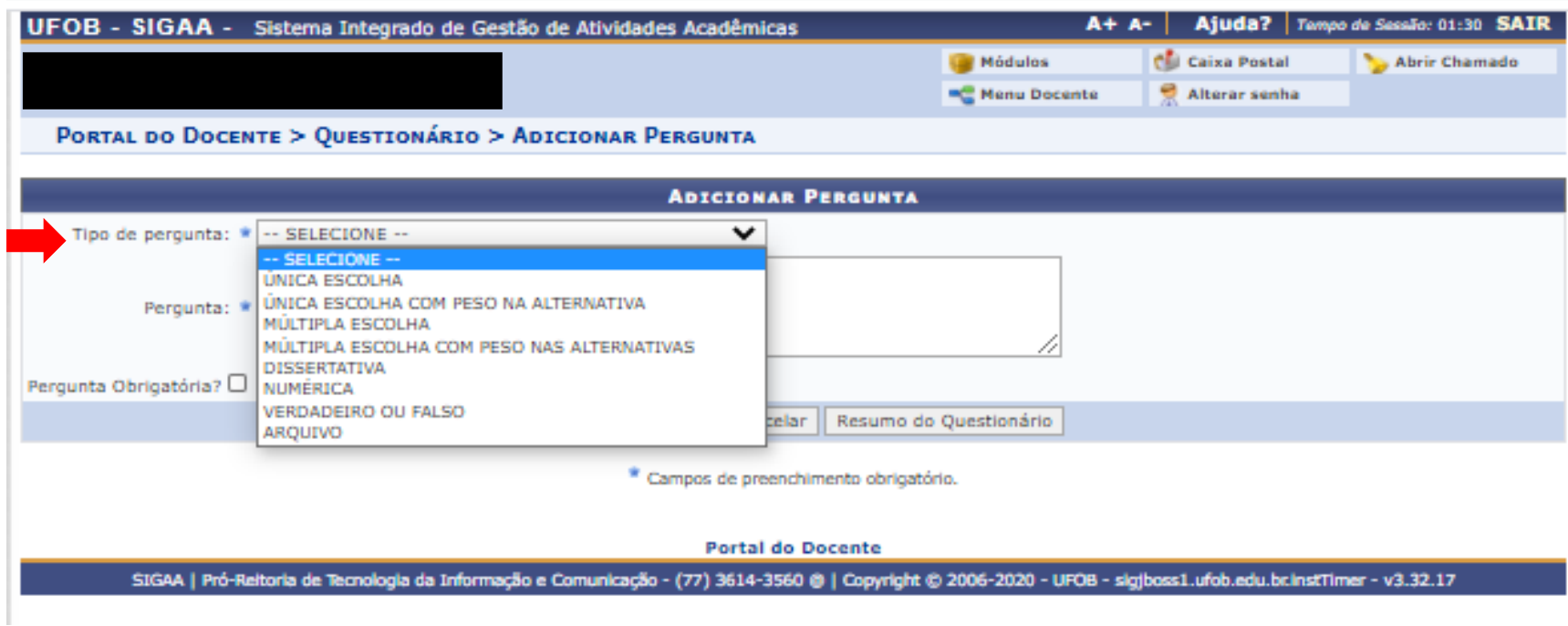

1. Indique o tipo de pergunta

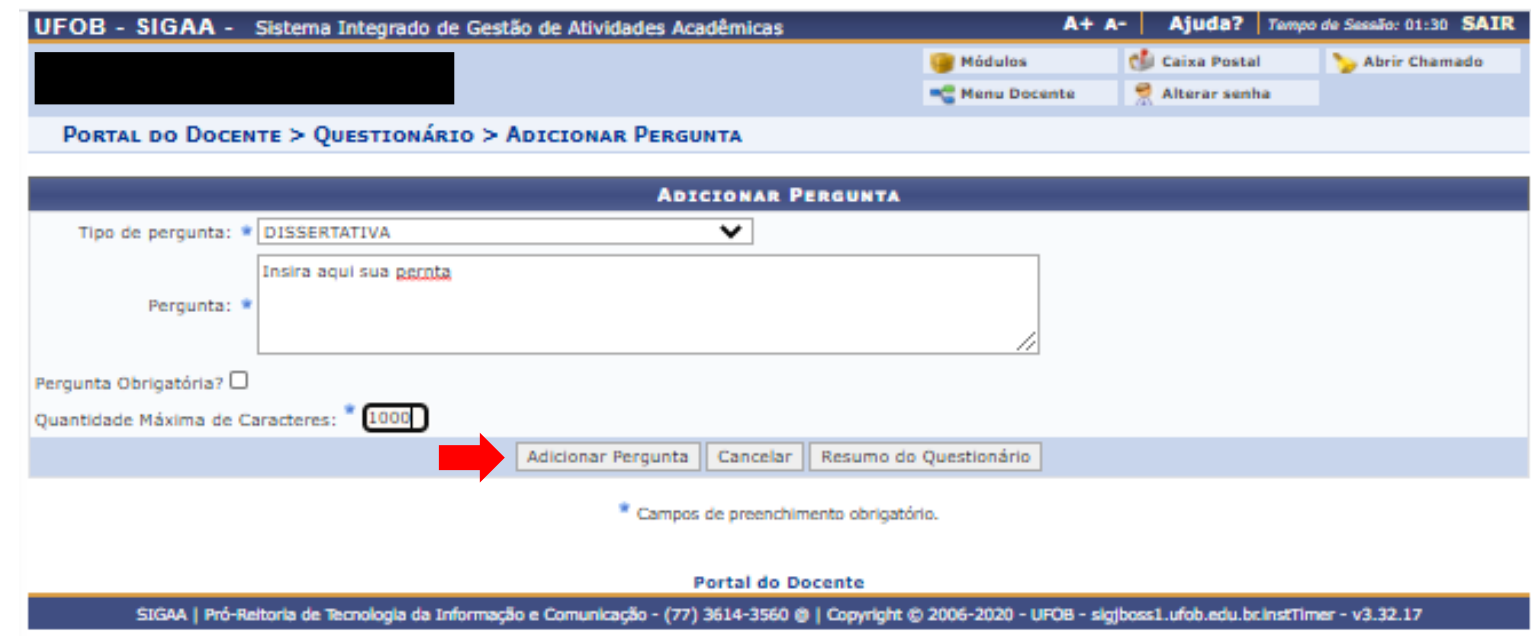

- 1. Insira a pergunta e as demais informações solicitadas
- 2. Em seguida, selecione ADICIONAR PERGUNTA

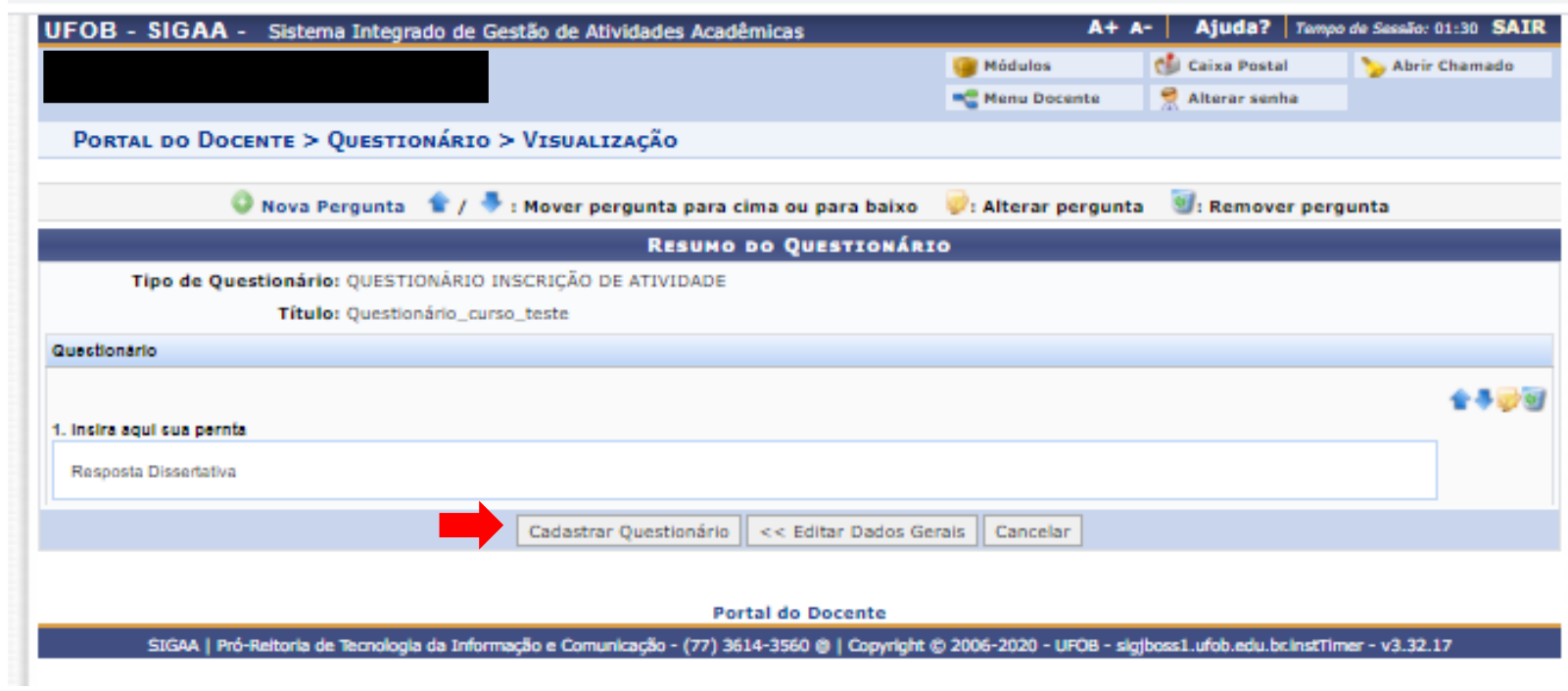

1. Após inserir todas as perguntas, selecione CADASTRAR QUESTIONÁRIO

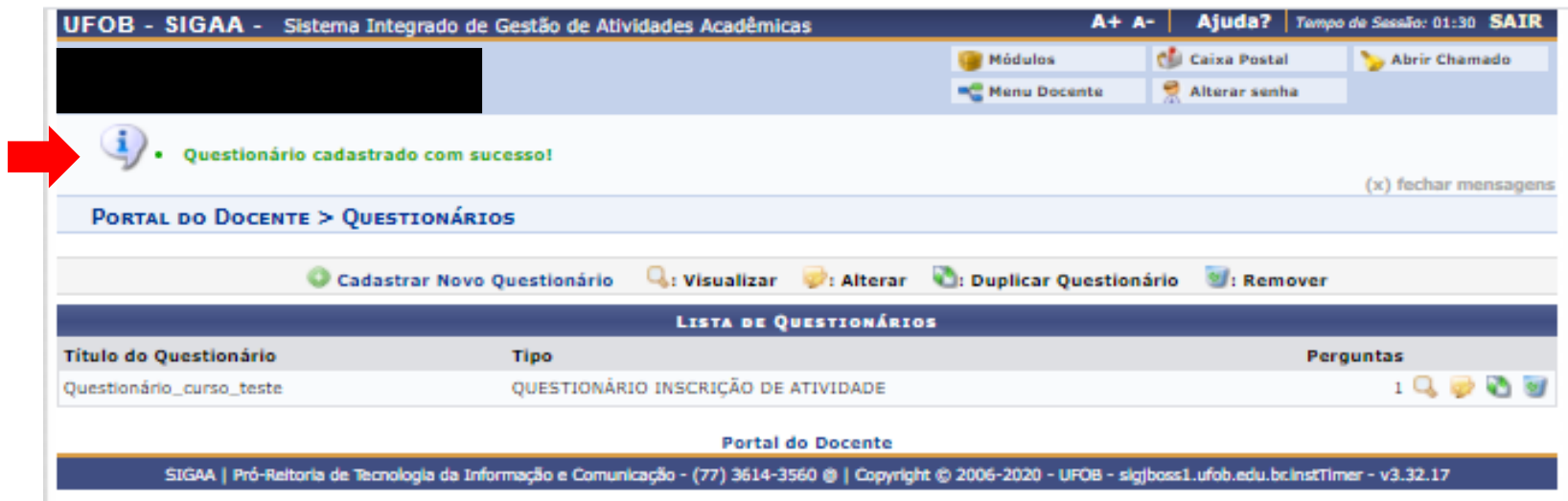

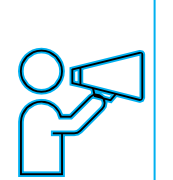

Aparecerá a mensagem confirmando o cadastro do questionário .

Para liberar as inscrições no curso, siga os procedimentos a seguir >>>

## Para liberar as inscrições no curso/evento:

- 1. Selecione a aba Extensão;
- 2. Selecione Ações de Extensão > Inscrições> Gerenciar inscrições

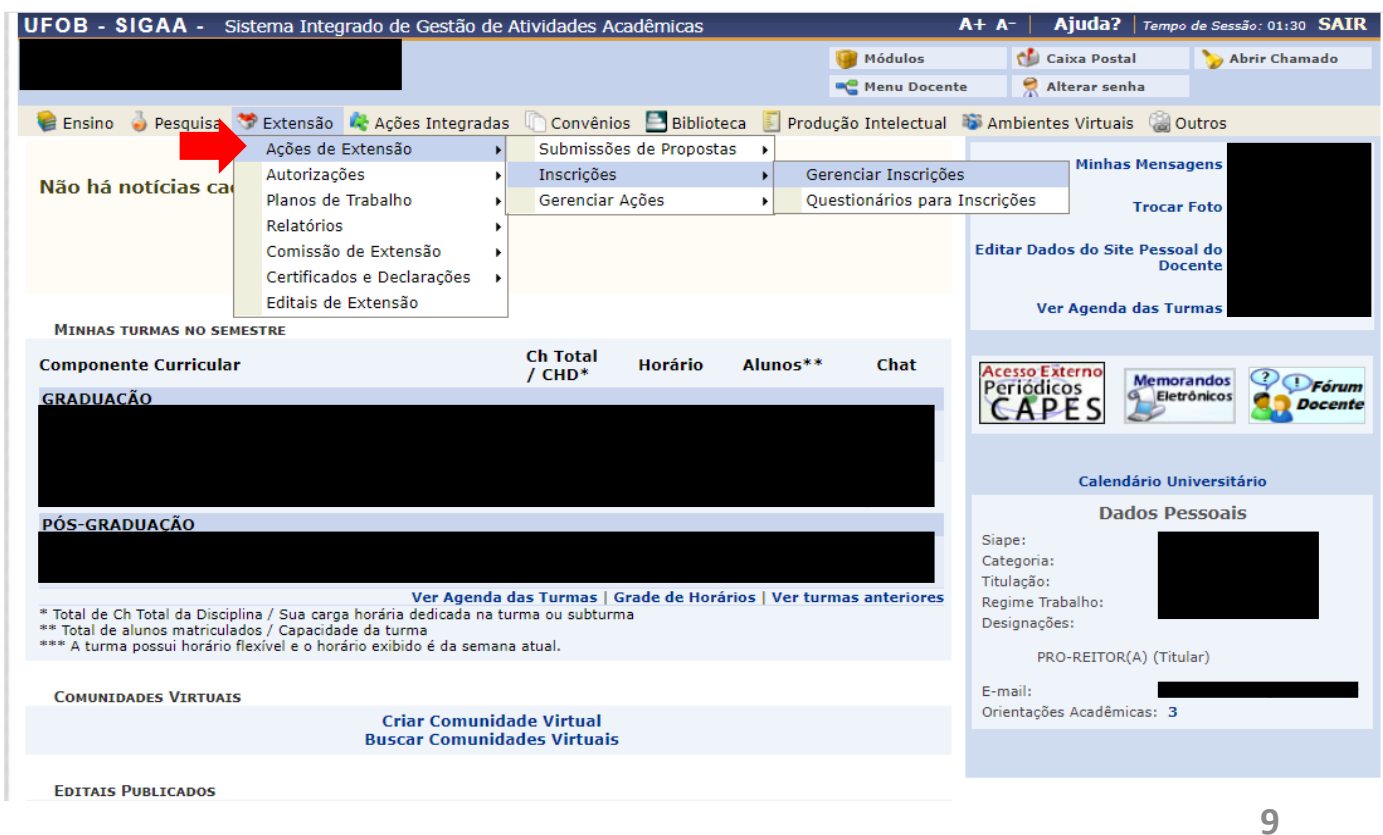

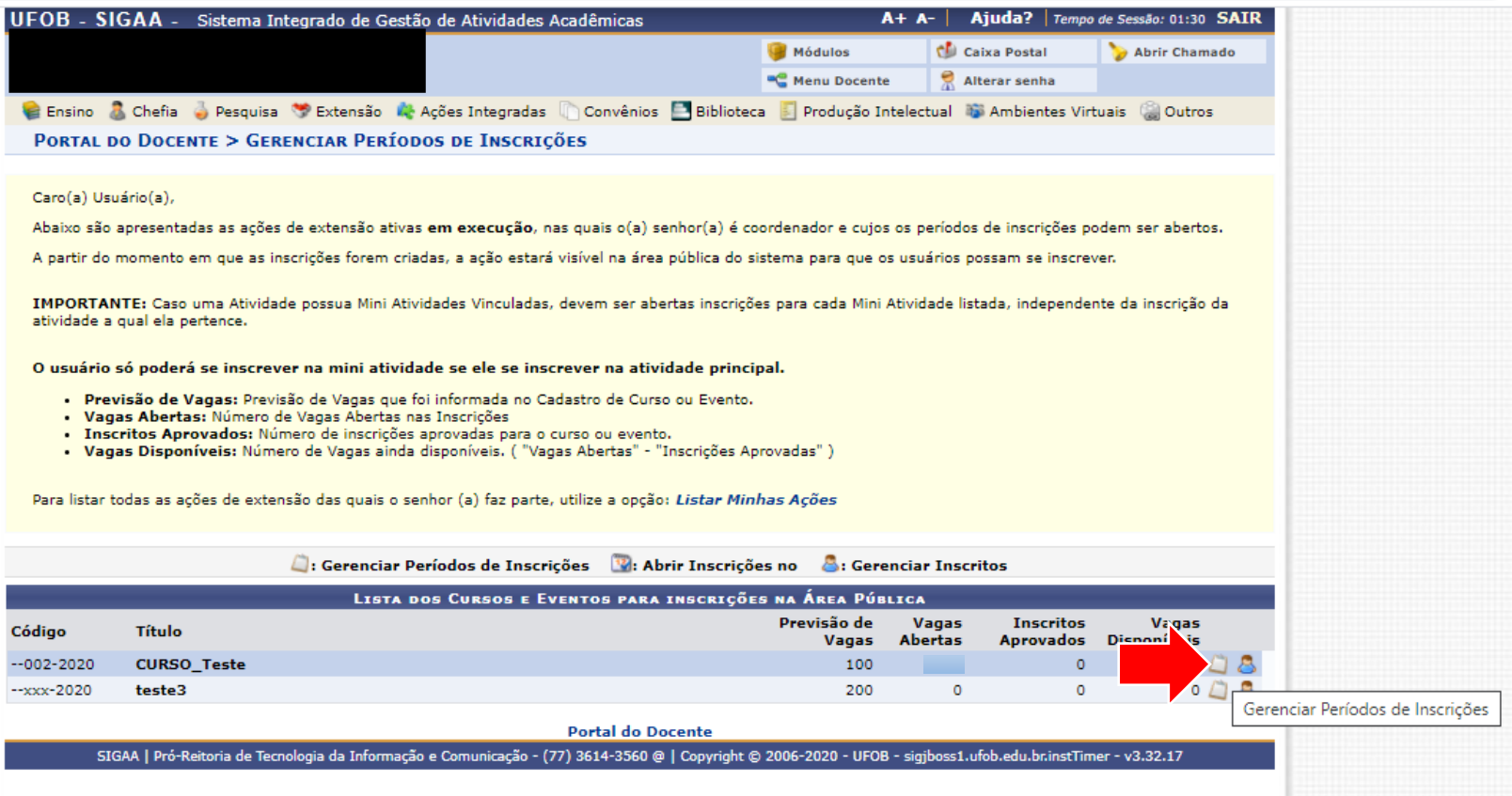

Clique em Gerenciar o período de inscrições

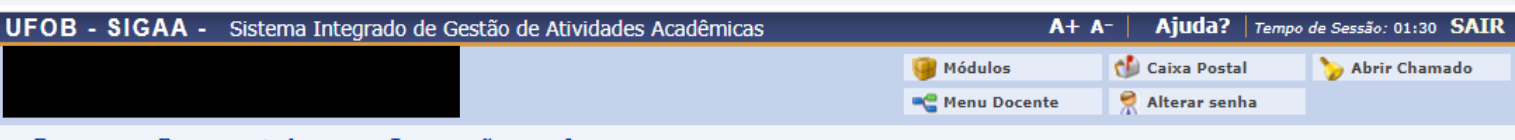

PORTAL DO DOCENTE > LISTA DE INSCRIÇÕES DE ATIVIDADES

Caro (a) Usuário (a),

Abaixo estão listadas as inscrições existentes para a Atividade:

Por meio dessa operação é possível criar novos períodos de inscrição, alterar os dados de um período de inscrição, suspender alguma inscrição, entre outras.

Os usuários devem ser orientados a acessarem a área pública do sistema para realizar a inscrição.

#### **IMPORTANTE:**

É possível abrir mais de um período de inscrição, desde que os períodos não sejam conflitantes. Isso suporta dois os mais valores diferentes de taxas de inscrição dependendo do período que o usuário realizou a inscrição.

Só será possível abrir um período de inscrição com cobrança de taxa de matrícula se o projeto possuir unidade orçamentária. Caso queira solicitar a criação de uma unidade orçamentária para o projeto, entre em contato com a Superintendência de Informática através de chamado.

- · Abertas: Quantidade de inscrições que foram abertas pelo coordenador.
- · Aprovadas: Quantidade de inscrições realizadas que foram aprovadas para participação no curso ou evento.
- · Realizadas: Quantidade de inscrições realizadas que ainda não foram aprovadas para participação no curso ou evento. (Para aqueles cursos ou evento que exigem aprovação do coordenador ou pagamento de taxa de inscrição. Nos outros casos a aprovação é automática)
- · Restantes: Quantidade de vagas restantes. (Quantidade Abertas Quantidade Aprovadas Quantidade Realizadas)

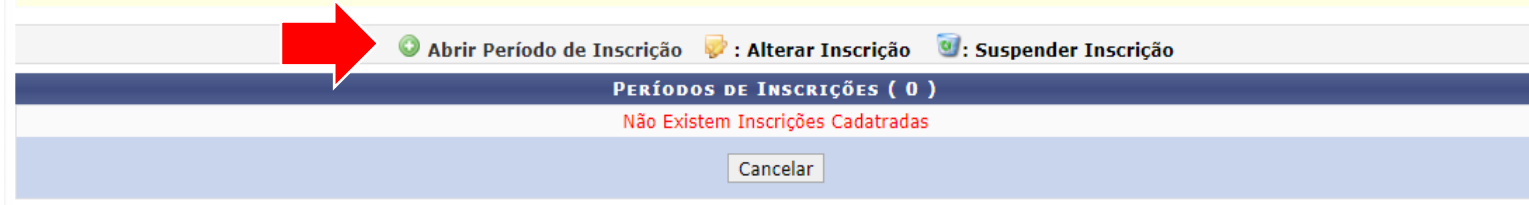

Clique em abrir período de inscrição

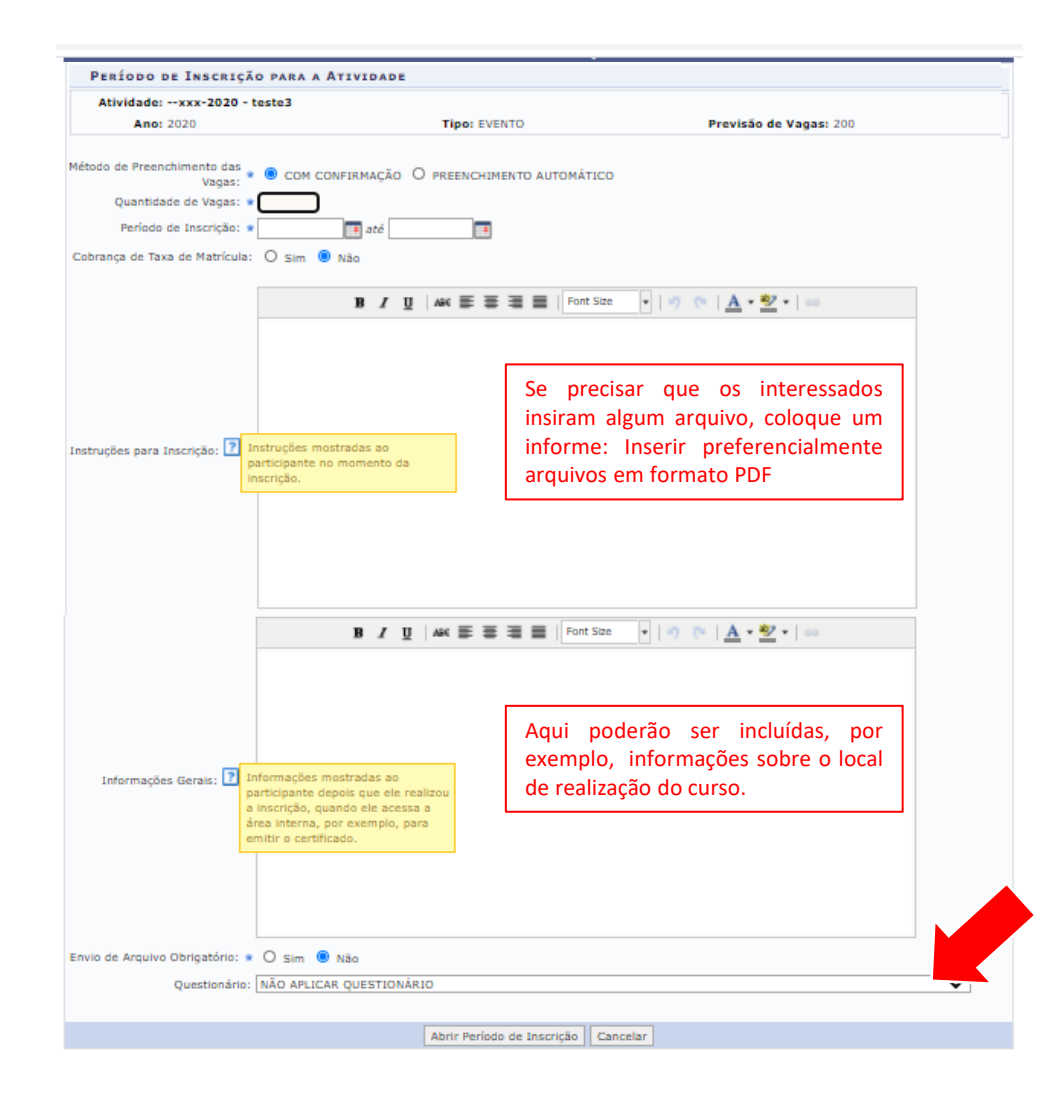

Inclua o número de vagas a serem ofertadas, o período de inscrições e as demais informações solicitadas.

#### Método de Preenchimento das vagas

**Com confirmação:** a coordenação analisará as inscrições e selecionará os alunos. **Preenchimento automático:** a pessoa é aceita como aluno assim que se inscreve na ação

Ao final, selecione ABRIR PERÍODO DE INSCRIÇÕES

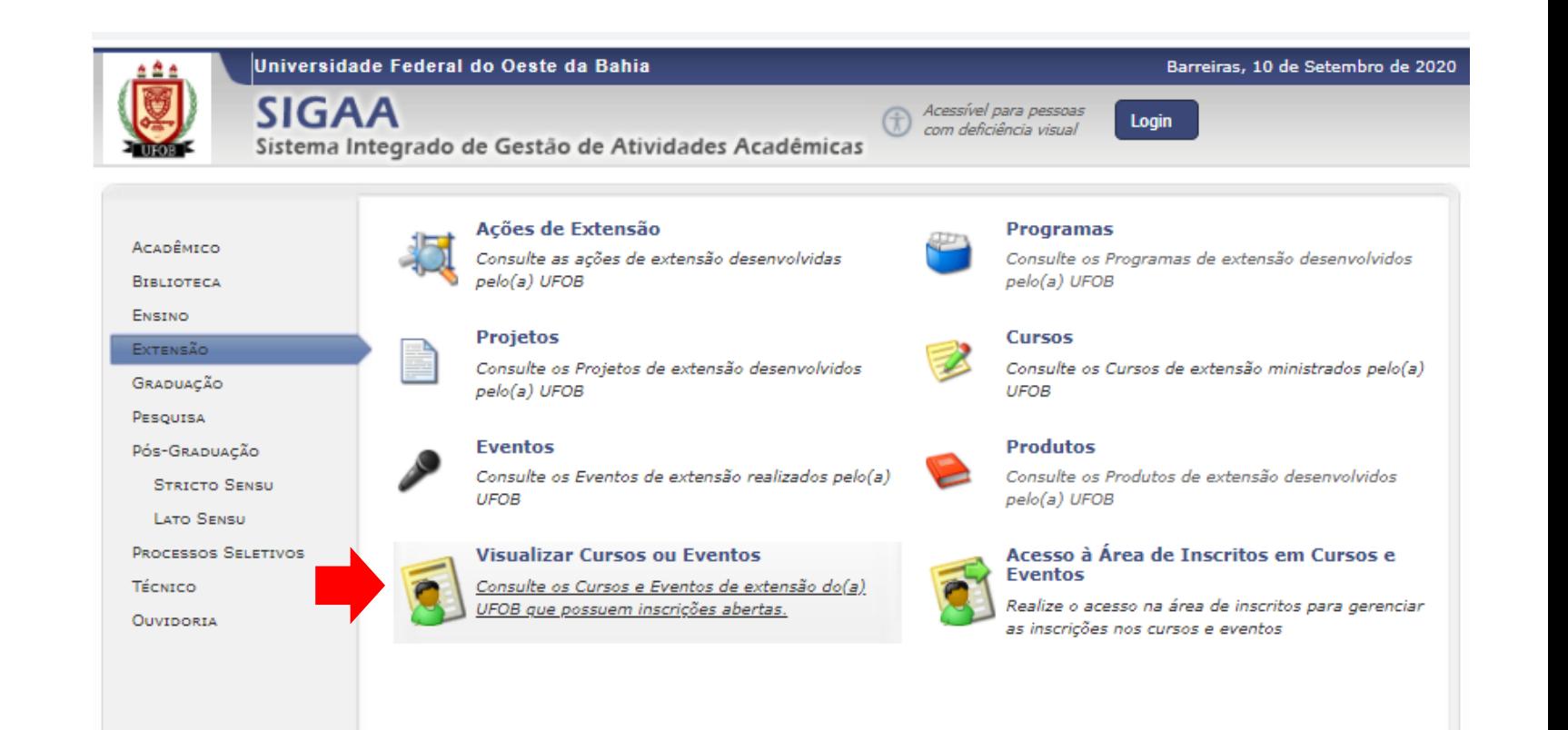

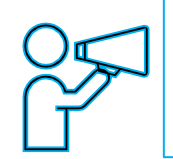

O curso/evento ficará disponível para inscrições na página pública do SIGAA

Selecione VISUALIZAR CURSOS E EVENTOS para consultar as atividades que possuem inscrições abertas

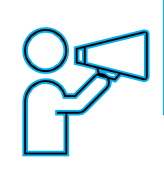

A lista de cursos e eventos, bem como o número de vagas disponíveis, ficarão acessíveis aos interessados

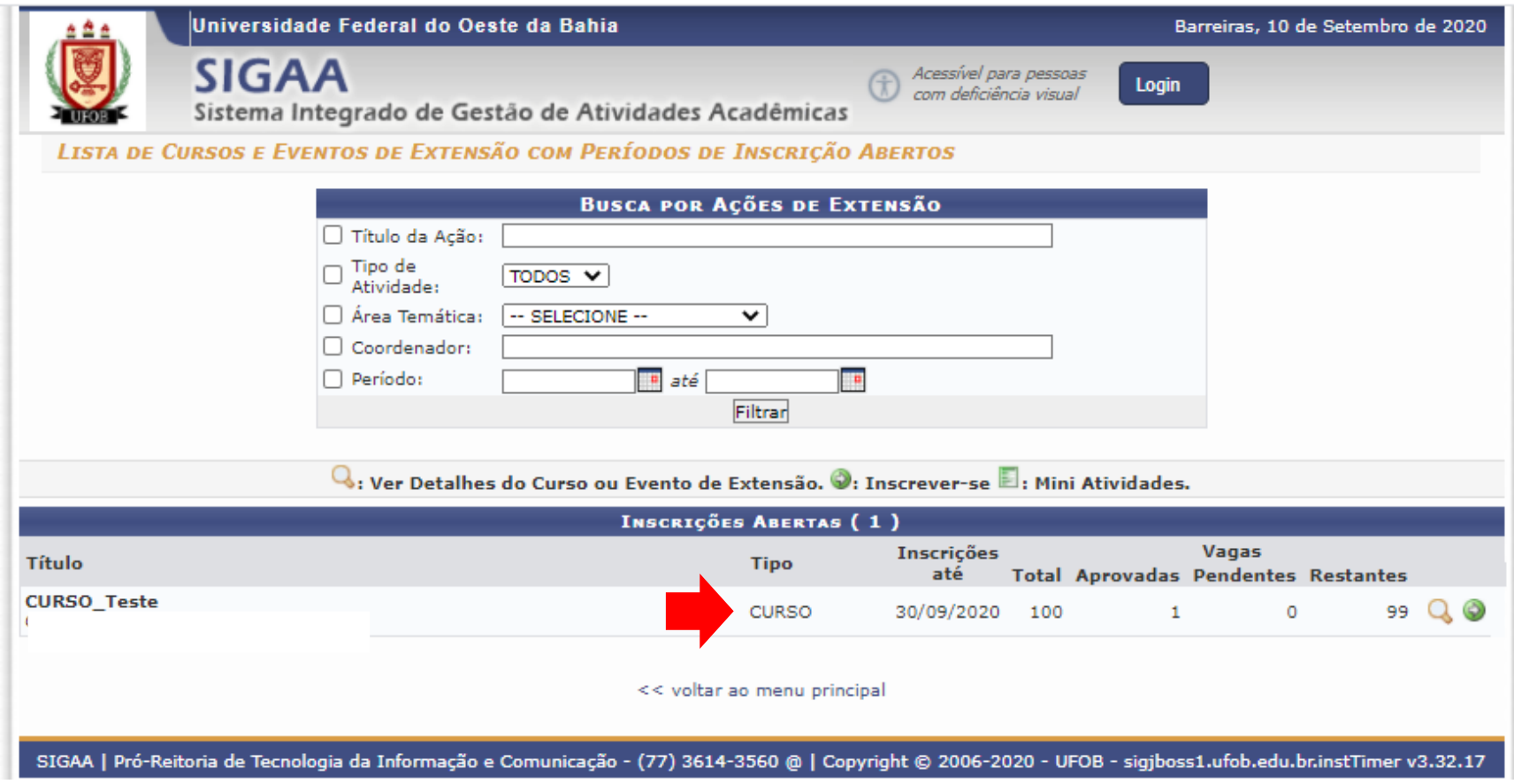

### Para gerenciar os inscritos:

1. Finalizado o período de inscrições, será necessário gerenciar os inscritos. Isso deverá ser realizado para verificar, por exemplo, a documentação encaminhada, as respostas dos questionários ou se os candidatos atendem aos requisitos exigidos pela atividade. Para isso selecione GERENCIAR INSCRITOS

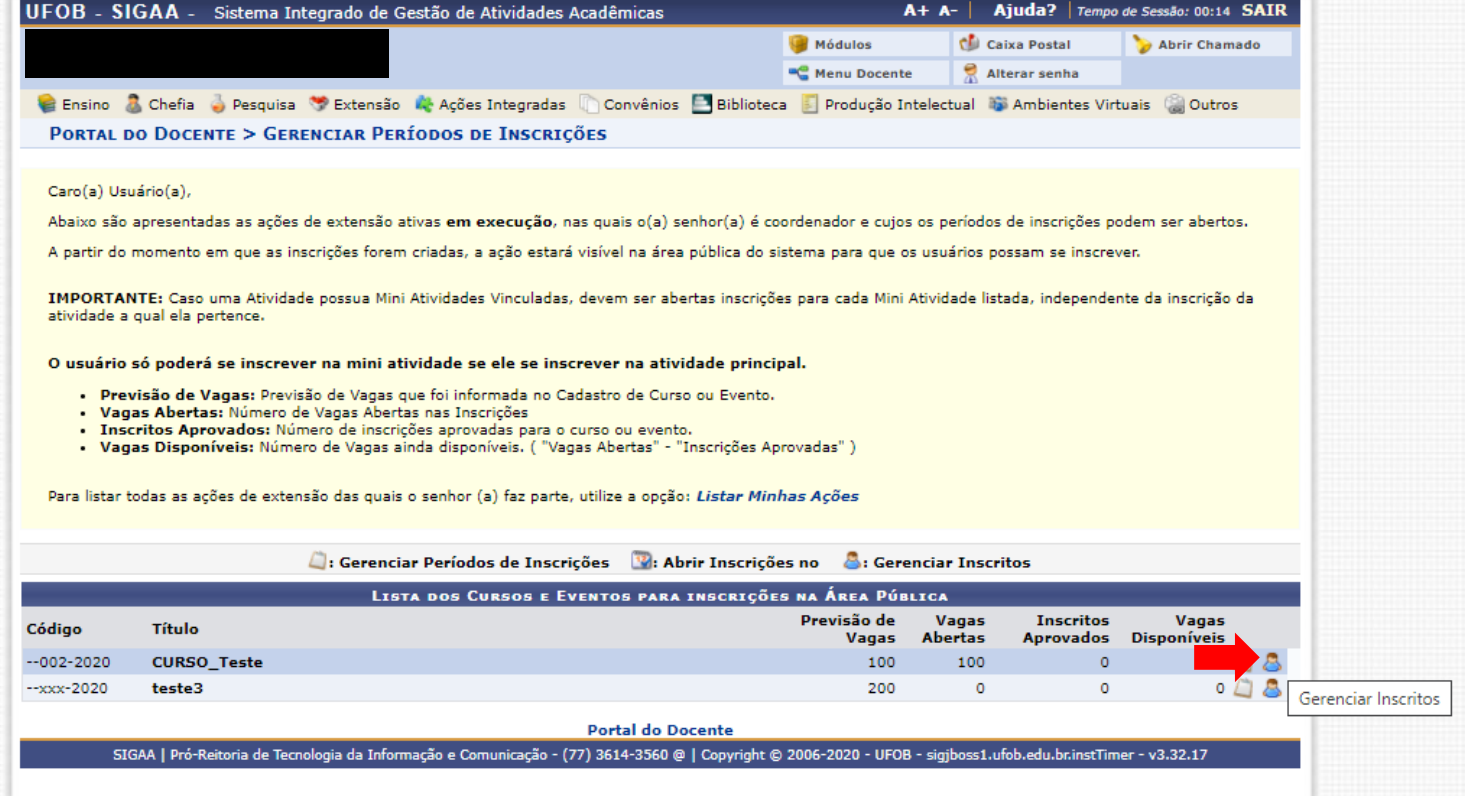

#### Para gerenciar os inscritos:

1. A lista de inscrições será disponibilizada (no exemplo só temos 1 inscrito). Agora é possível APROVAR O PARTICIPANTE, RECURSAR PARTICIPANTE, EXPORTAR RESPOSTAS E EXPORTAR CONTATOS PESSOAIS.

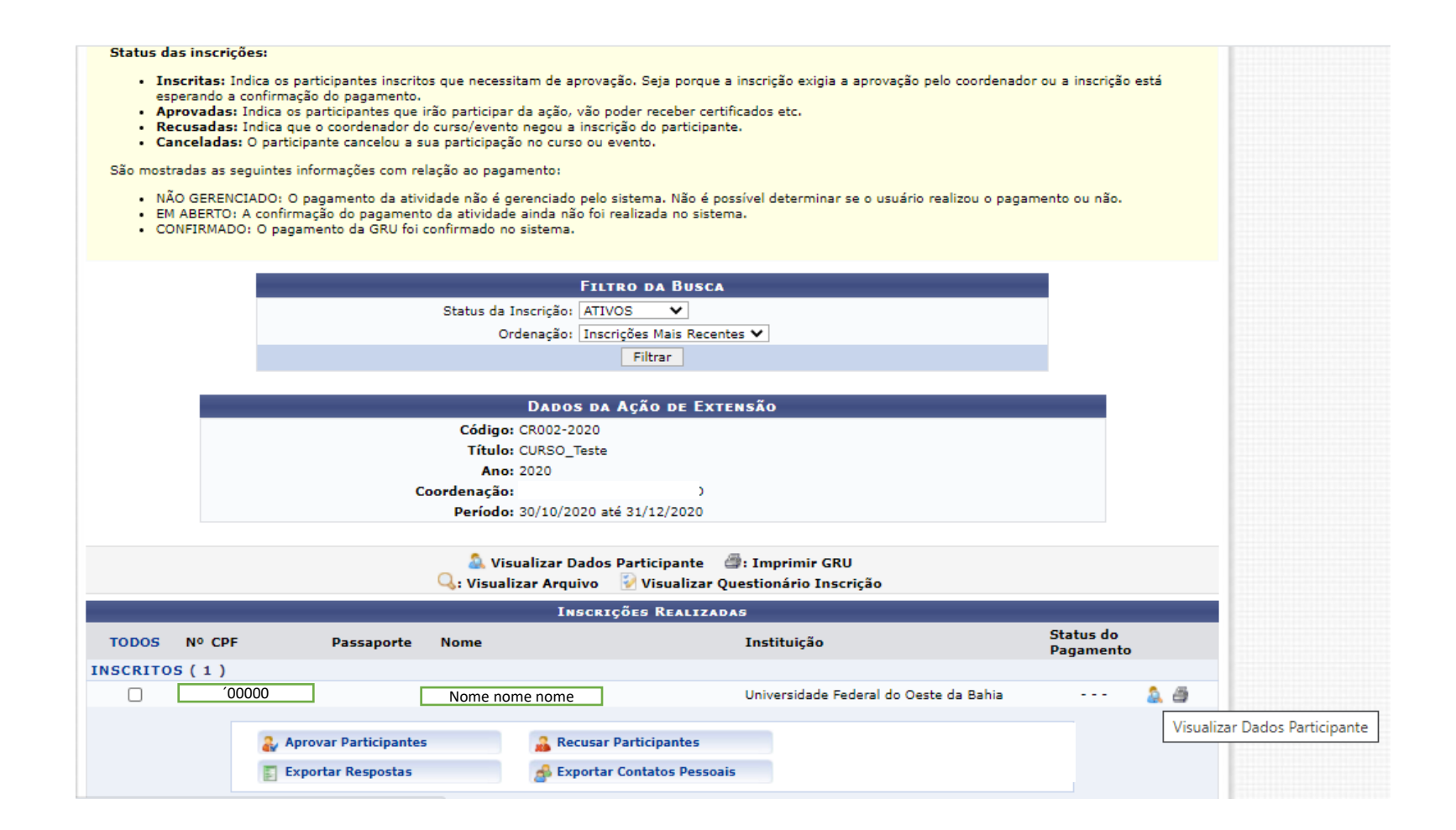

# TELA DE VISUALIZAÇÃO DOS DADOS DO PARTICIPANTE

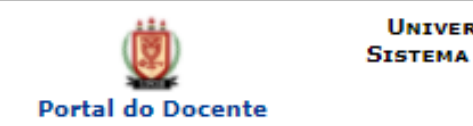

**UNIVERSIDADE FEDERAL DO OESTE DA BAHIA** SISTEMA INTEGRADO DE GESTÃO DE ATIVIDADES **ACADÊMICAS** Емітіро ем 10/09/2020 20:39

#### **VISUALIZAR DADOS DO PARTICIPANTE**

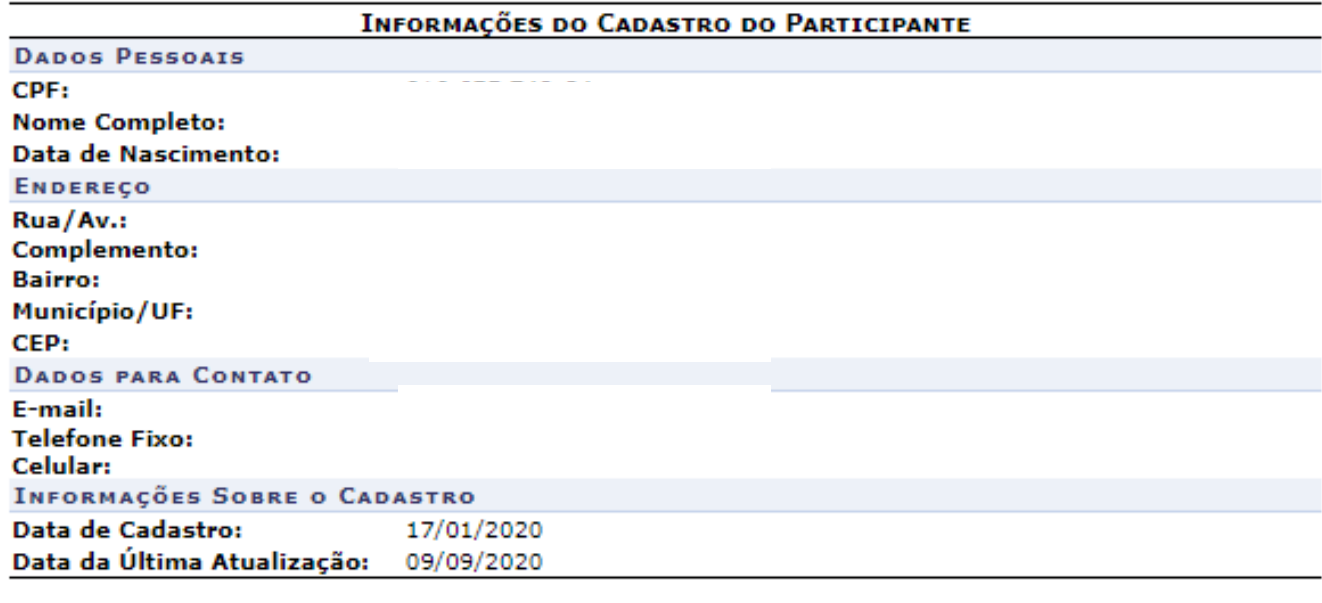

SIGAA | Pró-Reitoria de Tecnologia da Informação e Comunicação - (77) 3614-3560<br>@ | Copyright © 2006-2020 - UFOB - sigjboss1.ufob.edu.br.instTimer **≮** Voltar Imprimir e